Many instructors desire to share their Twitter feeds with their students. It is possible to embed a Twitter feed in a Blackboard Content Area as an Item.

Set up your Twitter embed code by following the steps listed at the Twitter Support website: <https://support.twitter.com/articles/20170071?lang=en>

**To add an embedded timeline to your website:**

- 1. Sign in to Twitter.
- 2. Go to your [settings](https://twitter.com/settings) and select **Widgets**.
- 3. Click **Create new**.
- 4. Choose the type of embedded timeline you'd like and start to configure it:
	- <sup>o</sup> For **User Timeline**, enter the username of the user whose Tweets you want to display.
	- <sup>o</sup> For **Favorites**, enter the username of the user whose favorites you want to display.
	- <sup>o</sup> For **List**, select a public list that you own and/or subscribe to in the drop-down menu.
	- <sup>o</sup> For **Search**, enter your search query (for advanced searches, use Twitter's [search operators\)](https://support.twitter.com/articles/71577).
	- <sup>o</sup> Make sure to select **Safe mode** if you want to exclude sensitive content, profanity, etc.

5. Customize the design by specifying the **height**, **theme** (light or dark), and **link color** to match your website. You can also configure your embedded timeline to auto-expand Tweets containing media.

6. Click **Create widget** and then copy and paste the code into the HTML of your site. You're done!

Once you've created your Twitter Widget and copied the code, log into your Blackboard course and select the Content Area in which you want your Twitter feed to appear. Choose Item under the Build Content button.

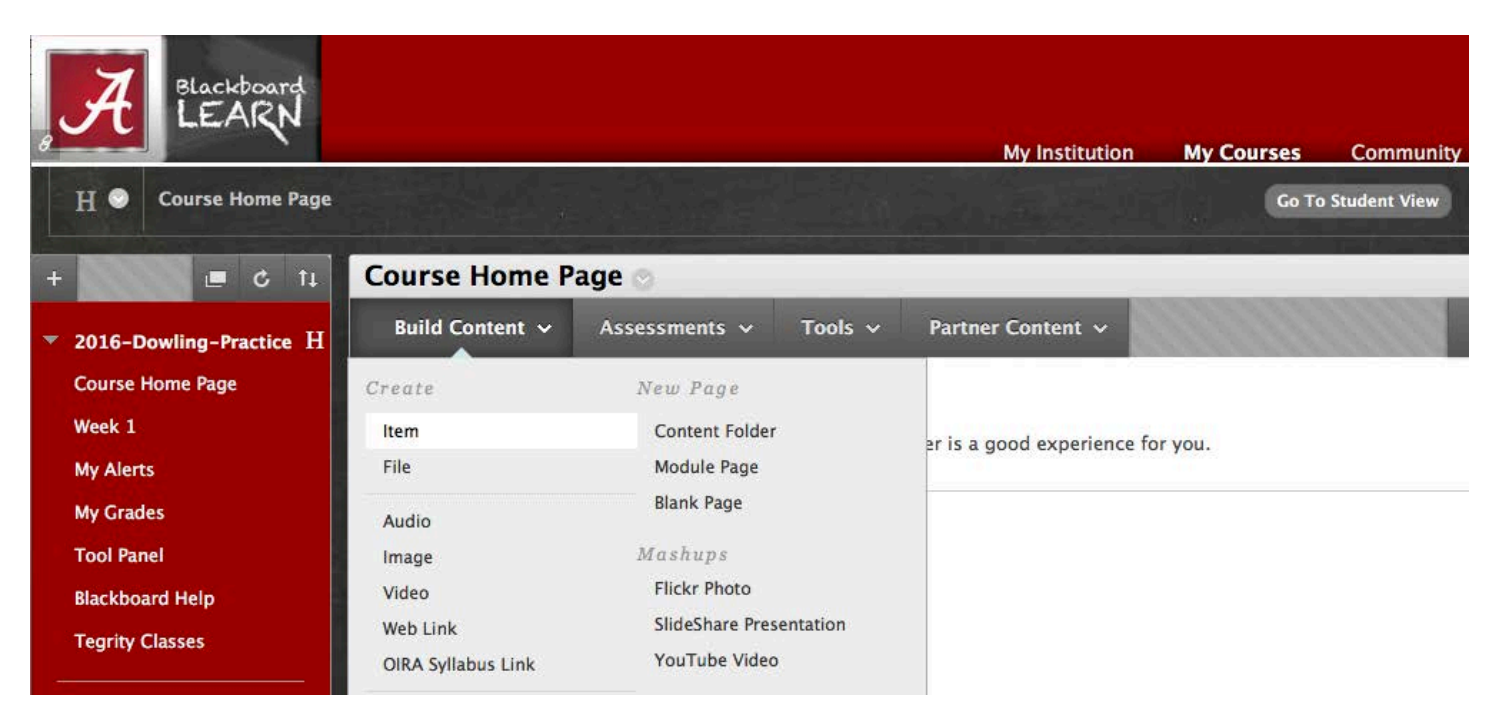

When the Create Item dialog box opens, add a name in the Name field, and click the HTML box in the Text Editor.

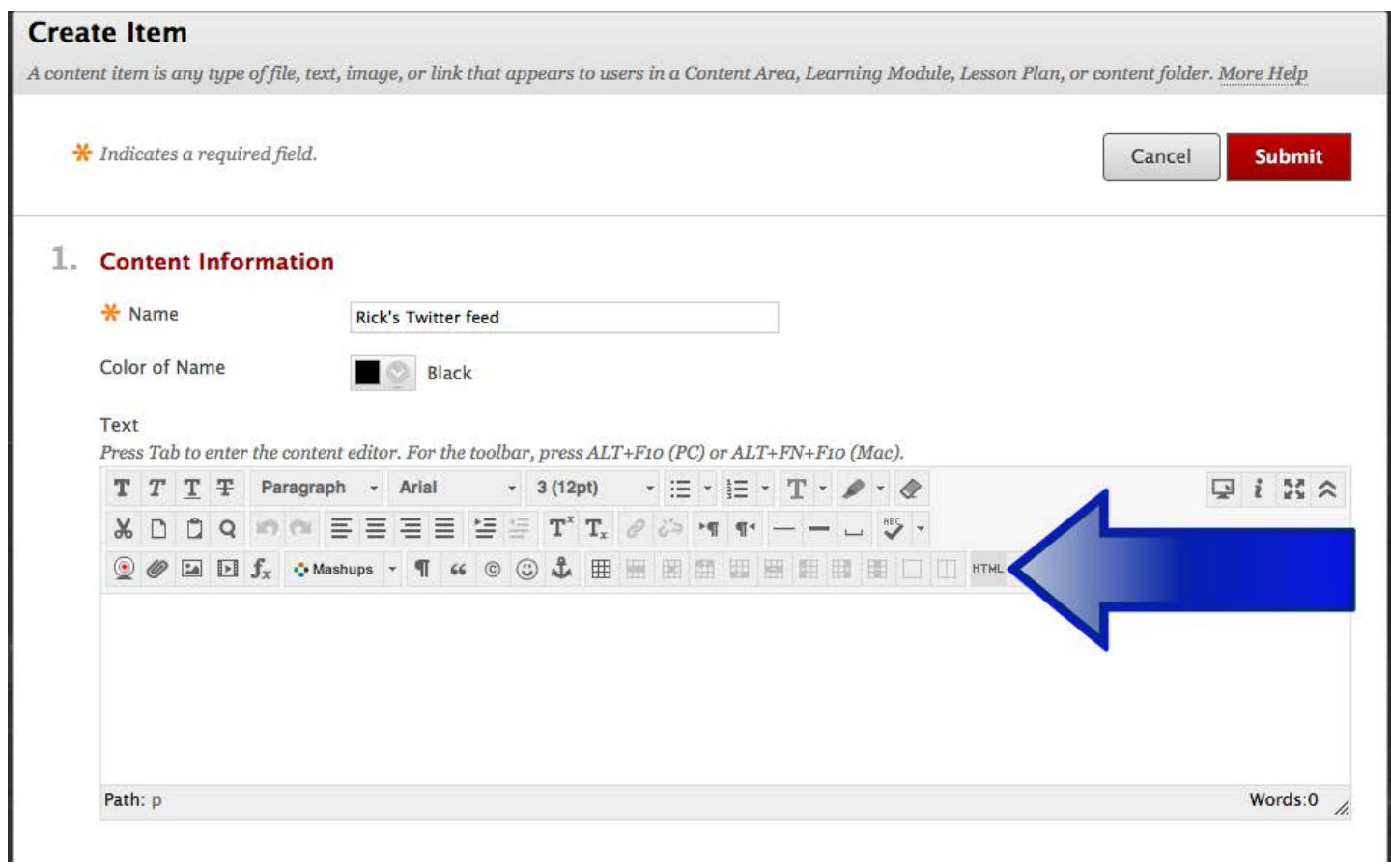

This will open the HTML Code View box. Paste the Twitter Widget text into this box and click the Update button.

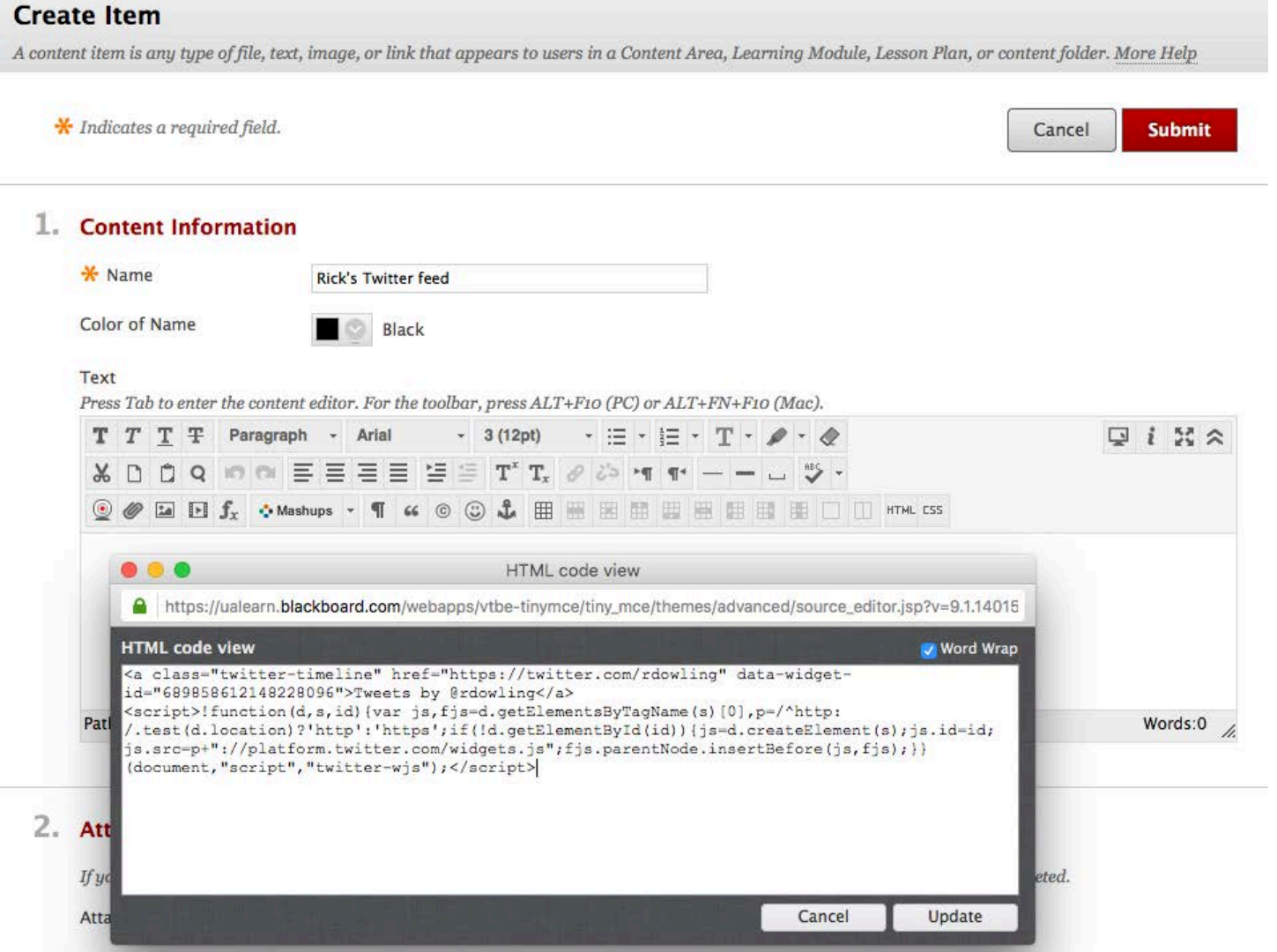

## The feed will appear as a link in the Text box. Click Submit.<br>Create Item

A content item is any type of file, text, image, or link that appears to users in a Content Area, Learning Module, Lesson Plan, or content folder. More Help

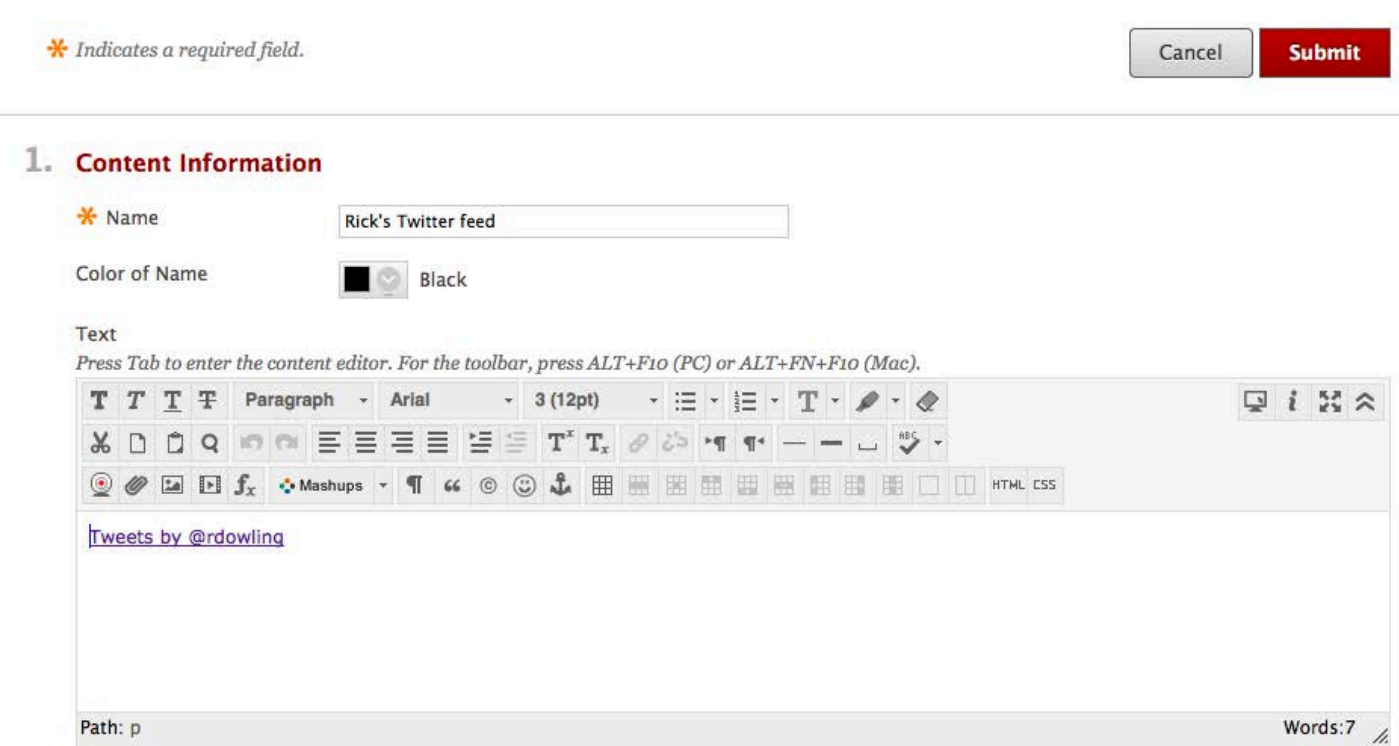

## Your Twitter feed will now appear in the Blackboard Content Area.

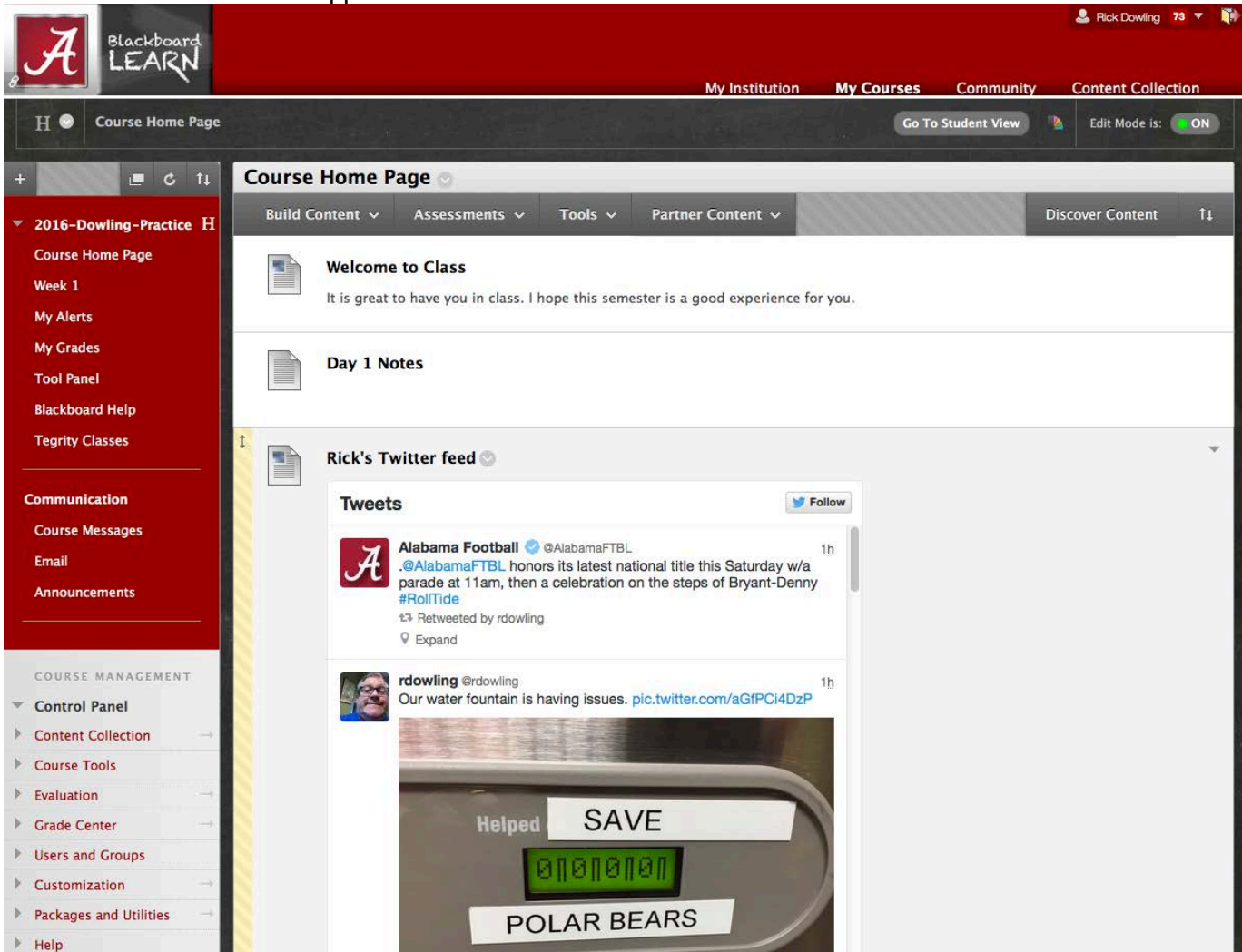

## For more information, contact the Faculty Resource Center at 205.348.3532 o[r frc@ua.edu](mailto:frc@ua.edu) or visit our website at [http://frc.ua.edu.](http://frc.ua.edu/)

Last updated 10 November 2017